00-SFXM750.book Page 1 Friday, August 18, 2000 1:30 PM

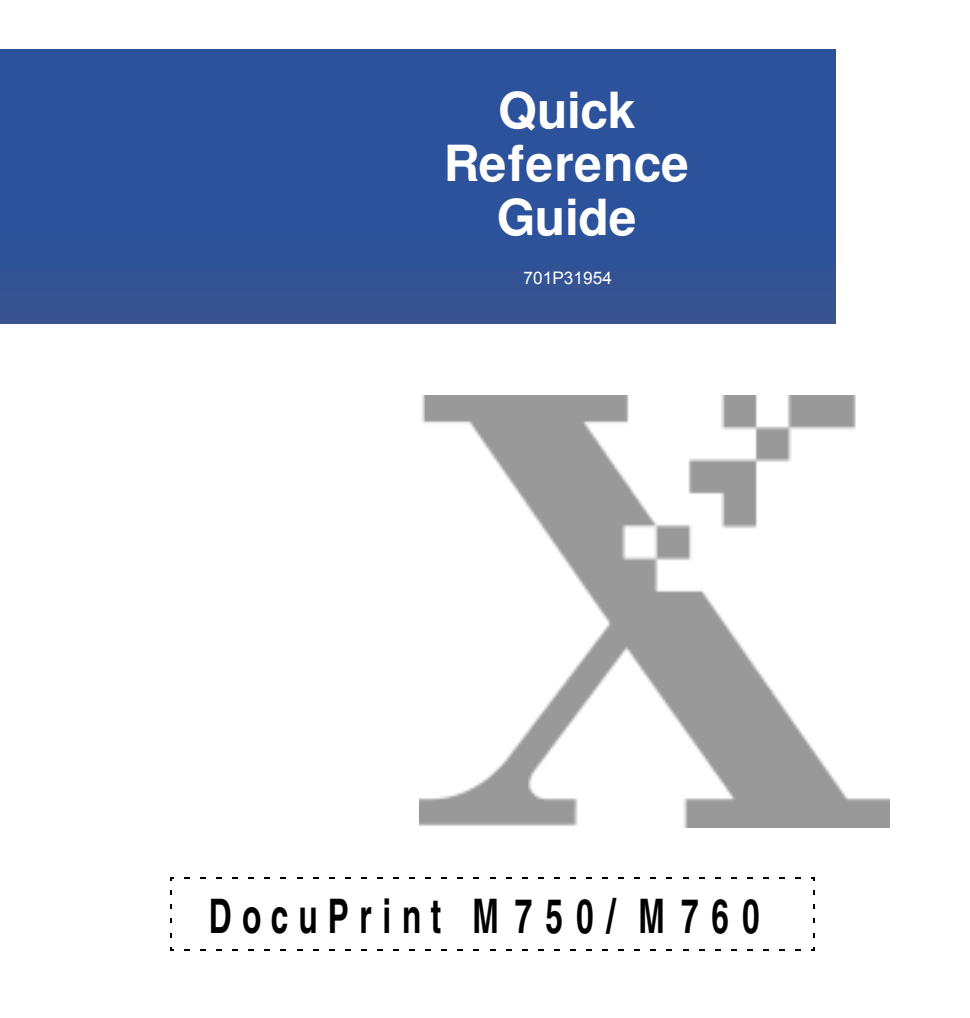

00-SFXM750.book Page 2 Friday, August 18, 2000 1:30 PM

 $\overline{a}$ 

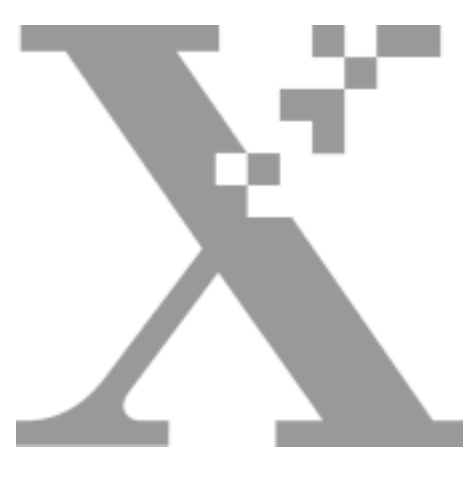

# **Table of Contents**

# **QUI CK REFERENCE GUI DE**

------------

### **1.**

00-SFXM750.book Page iii Friday, August 18, 2000 1:30 PM

### **BASIC INFORMATION**

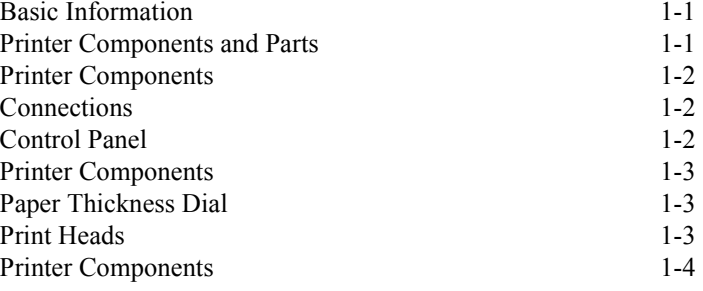

### **2.**

#### **HOW TO PRINT**

 $\bigoplus$ 

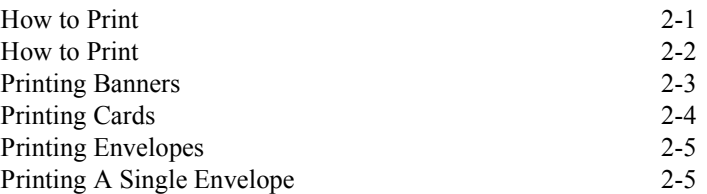

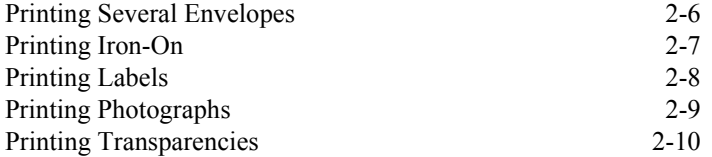

#### **3.**

### **MAINTENANCE**

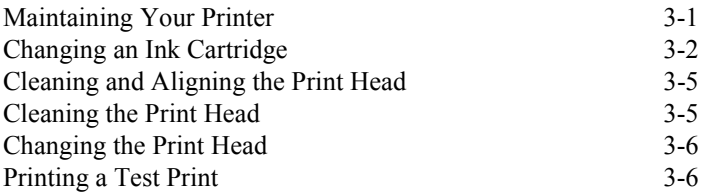

### **4.**

### **TROUBLESHOOTING**

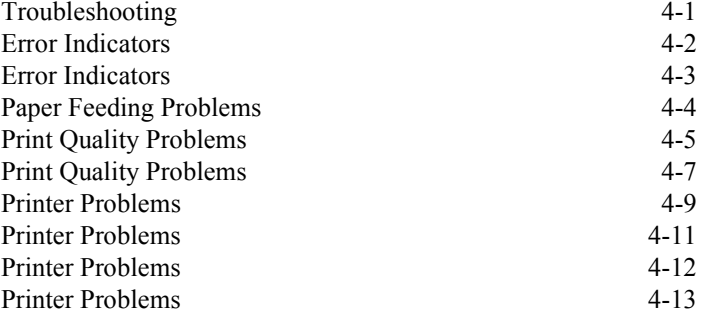

### **5.**

### **SERVICE AND SUPPORT**

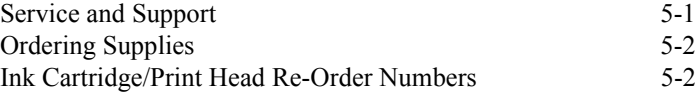

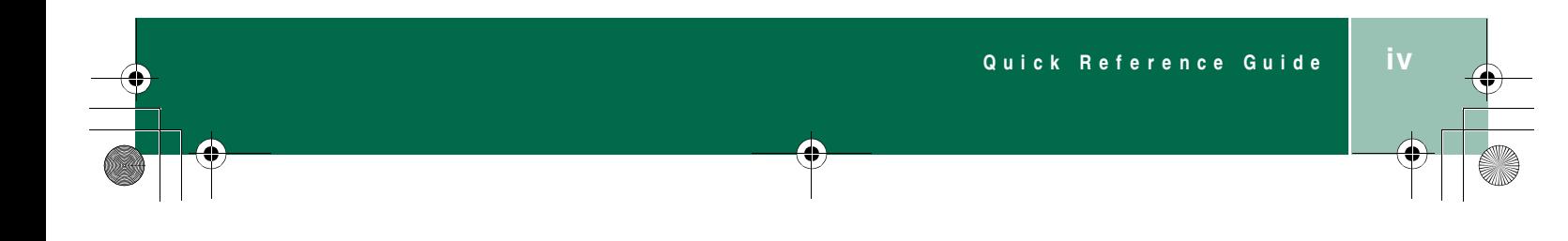

# **BASIC INFORMATION**

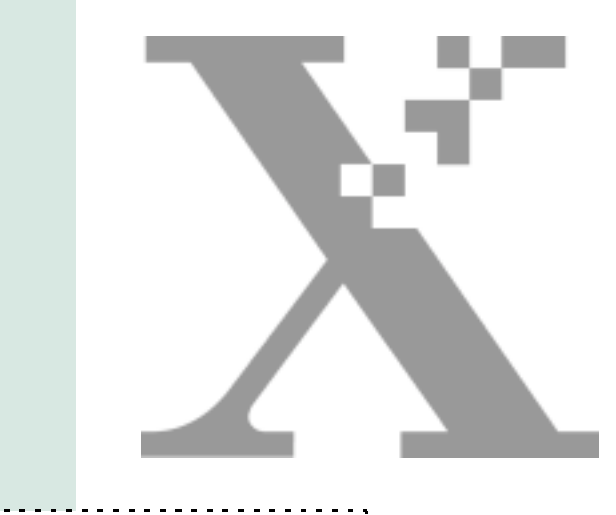

# <sup>1</sup> **Chapter One**

#### **Basic Information**

To find more complete information about your printer, refer to the Online User Guide. To access the Online User Guide, select **Start>Programs>Xerox DocuPrint M750/ M760>User Guide**.

#### **Printer Components and Parts**

1. AC power cord

2. CD, Getting Started Guide, Quick Reference Guide, a Warranty Card (in most countries).

- 3. M750/M760 color printer
- 4. Output tray
- 5. Paper tray
- 6. Print heads (2)
- 7. Ink cartridges (4)

### **BASIC INFORMATION**

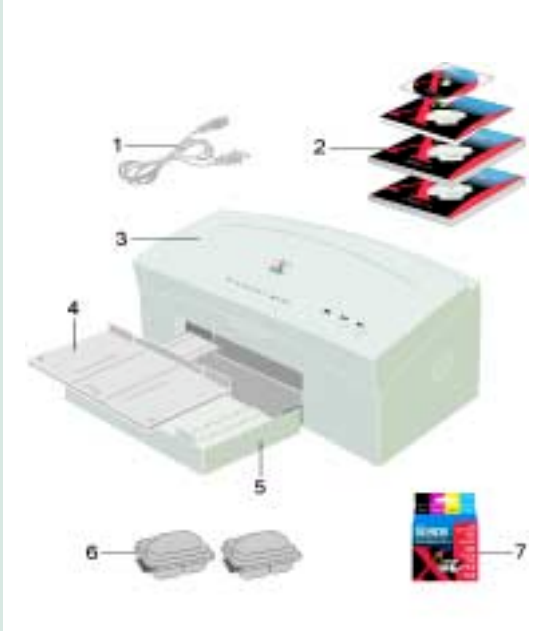

**1**

**Quick Reference Guide 1.1**

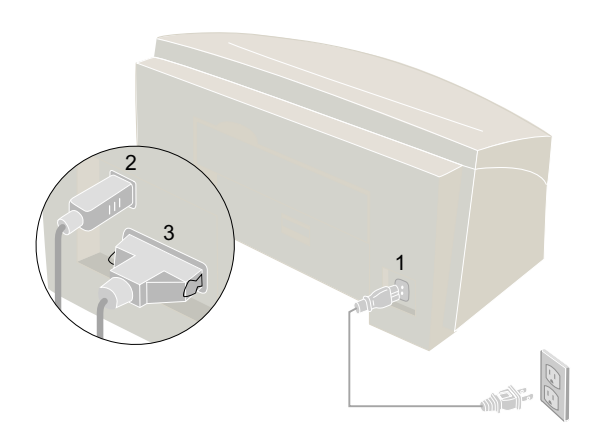

00-SFXM750.book Page 2 Friday, August 18, 2000 1:30 PM

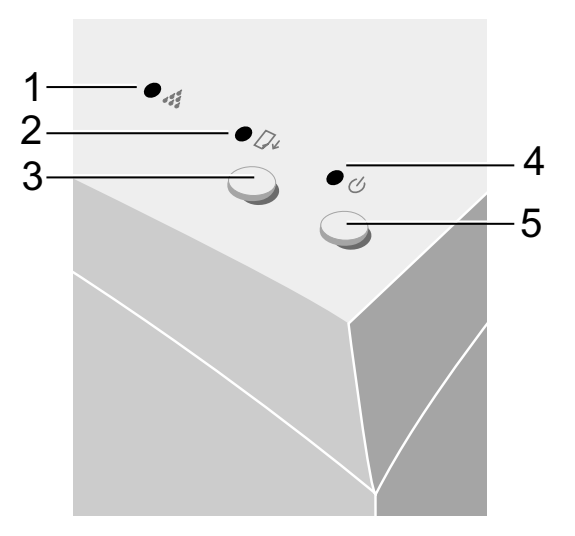

### **Printer Components**

#### **Connections**

- 1. AC power cord
- 2. USB cable **-OR-** 3. Parallel cable

### **Control Panel**

1. Ink status light:

- Fast blink Ink cartridge missing, wrong ink cartridge, or out of ink
- Slow blink Cover open or low ink
- 2. Paper status light:
	- Fast blink Out of paper or paper jam
- 3. Resume button:
	- ï Resumes printing after clearing a paper jam or loading paper
	- Prints a test page

4. Power light:

- Light on Power on
- Light off Power off
- Slow blink -Incoming data
- 5. Power button:
	- Power on
	- Low power mode

**1.2 Quick Reference Guide**

#### **Printer Components**

### **Paper Thickness Dial**

The paper thickness dial allows you to choose envelope or paper printing. An envelope icon shows the setting for envelope printing and a paper icon shows the setting for paper printing.

00-SFXM750.book Page 3 Friday, August 18, 2000 1:30 PM

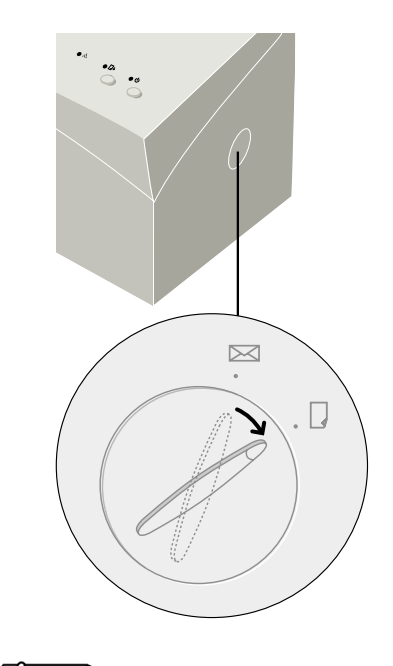

**1**

 $\Box$ *Note: Always keep the dial in the paper position, except when printing envelopes.* 

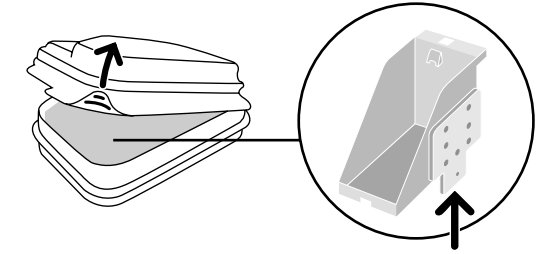

*Caution: Be careful not to set print heads down on this edge, as they damage easily.*

# **Print Heads**

This edge of the print head can be easily damaged. When you remove it, be careful not to set it down on this edge.

**Quick Reference Guide 1.3**

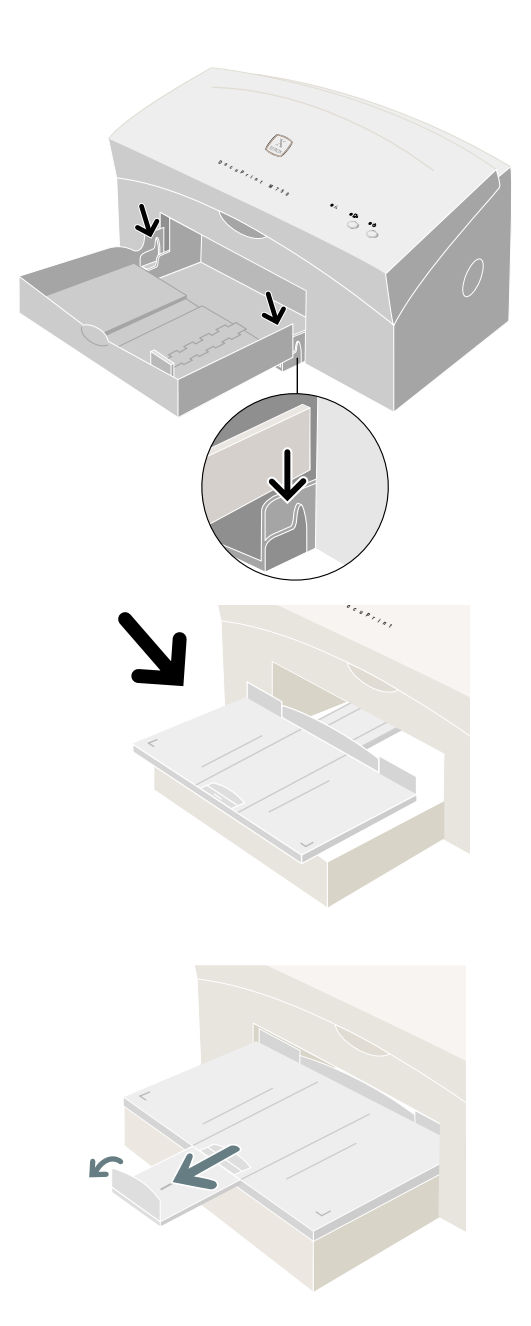

00-SFXM750.book Page 4 Friday, August 18, 2000 1:30 PM

### **Printer Components**

### **Paper Tray**

The paper tray lowers onto the printer.

### **Output Tray**

The output tray rests on the top of the paper tray and slides into the printer.

### **Output Tray Extension**

The output tray extension pulls out and flips up.

## **1.4 Quick Reference Guide**

### **Bypass Tray**

The bypass tray feeds one sheet at a time. The bypass tray is used for banner paper, envelopes, and heavy weight media. The bypass tray is located on the back of the printer. To use the bypass tray, flip it down.

00-SFXM750.book Page 5 Friday, August 18, 2000 1:30 PM

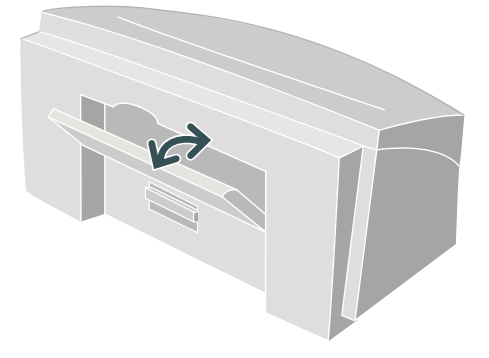

#### **Rear Access Door**

1. The rear access door is located on the back of the printer underneath the bypass tray. The bypass door must be closed before you can open the rear access door. The rear access door is available to help you clear paper jams. 1

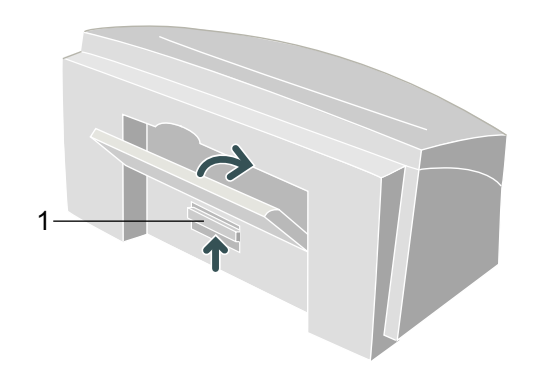

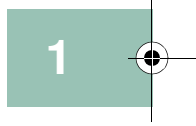

**Quick Reference Guide 1.5**

**1.6 Quick Reference Guide**

 $\bigcirc$ 

 $\bigcirc$ 

## HOW TO PRINT

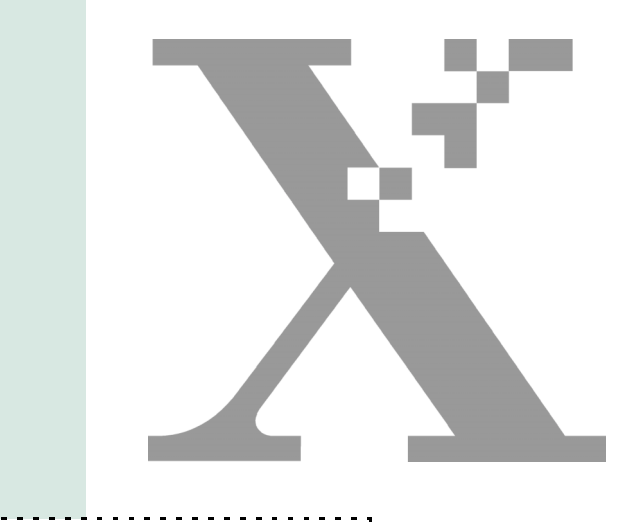

# <sup>233</sup> **Chapter Two**

### HOW TO PRINT

#### **How to Print**

This chapter contains the following information:

- How to print
- Printing banners
- Printing cards
- Printing envelopes
- Printing iron-on
- Printing labels
- Printing photographs
- Printing transparencies

### HOW TO PRINT

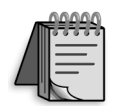

*Tip: The eXpress mode is specially designed to print good quality significantly faster than the normal mode. To take advantage of eXpress mode printing we suggest you set the printer default for print quality to the eXpress mode. This way it will always be available when you print. Simply do the following:* 

#### *For Windows 95/98*

- *1. Select* **Start***>***Settings>Printers***.*
- *2. Click on* **DocuPrint M750** *or* **DocuPrint M760***.*
- *3. Select* **Properties***.*
- *4. Select* **Printer/Output** *tab.*
- *5. Select* **eXpress** *in the* **Print** *quality menu.*
- *6. Click on* **OK** *to save settings.*

#### *For Windows NT/2000*

- *1. Select* **Start>Settings>Printers.**
- *2. Right click on***DocuPrint M750** *or* **DocuPrint M760** *printer.*
- *3. Select* **Document Defaults** *for Windows NT) or*  **Printer Preferences** *(Windows 2000).*
- *4. Select* **Paper/Output** *tab.*
- *5. Select* **eXpress** *in the* **Print Quality** *menu.*
- *6. Click on* **OK** *to save settings.*

### **How to Print**

Open the document you want to print and select **File: Print.** 

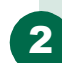

1

Select **Properties**, then select the following options. When you have finished making your selections, choose **OK** to print:

- Copies: Type how many copies you want to print.
- **Orientation:** Choose Portrait or Landscape.
- Print Order: Check Collate or Reverse print order.
- **Print Document As:** 
	- *Brilliant Color* (photos, graphics, and text) - *Greyscale* (black and white)
- **Paper size:** Choose the size of the paper you want to print on.
- Paper source: Choose either Tray 1 or the Bypass tray (a flip tray located on the back of the printer)
- **Paper type:** Choose the type of paper you want to print on.
- **Print quality:** 
	- *Draft:* Draft print quality and fastest printing speed.
	- *eXpress:* This special feature is designed for printing good quality business graphics faster.
	- *Normal:* Best overall print quality and speed.
	- *Best:* Best print quality, but prints less quickly.

**Saved settings:** Choose from pre-set options.

### PRINTING BANNERS

1

2

3

4

5

6

#### **Printing Banners**

For printing banners we recommend you use 20 lb. or  $70 \text{ gm}^2$  paper. You can feed up to five sheets of banner paper through the bypass tray.

After you open your document and select **File: Print**, click on the **Properties** button, then the **Paper/Output** tab, then select **Banner** in the Paper size listbox. In the paper source list box select **bypass tray**.

Tear off the number of sheets you will need to print your banner (5 maximum).

Tear off the perforated edges, if the paper has any and fan the stack to separate the edges.

Open the bypass tray , which is located on the back of the printer.

Place the unattached edge into the bypass tray slot on the back of the printer. Push the paper down until resistance is met. If inserted correctly, the banner feeds into the printer, then pauses until you click **OK** to print.

Sheets will continue to feed until printing is complete.

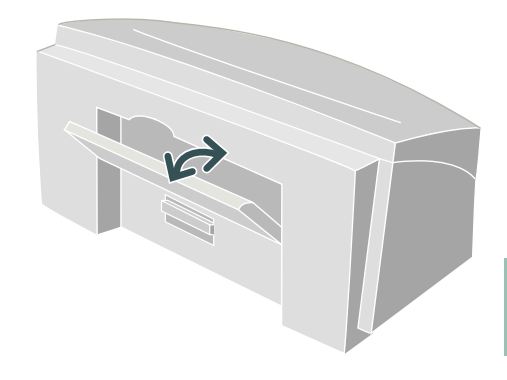

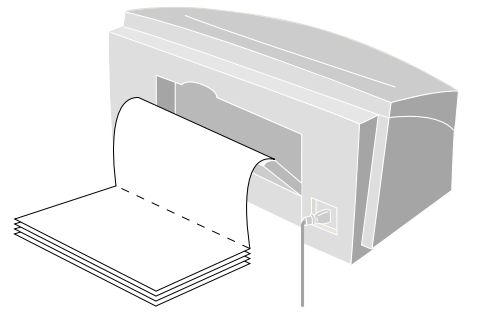

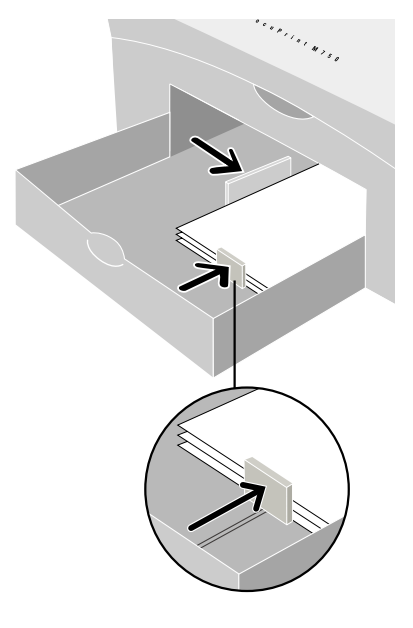

### **Printing Cards**

You can use your printer to print index cards, postcards, and birthday cards. Choose any card size in the Paper size selection menu or use the Custom selection to print on other card sizes not found in the selection menu.

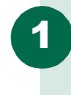

2

3

4

After you open your document and select **File: Print**, click on the **Properties** button, then the **Paper/Output** tab, then select the desired size in the **Paper size** listbox.

Remove any other media in the paper tray and place up to 30 cards in Tray 1. Place the cards in the right side of the tray.

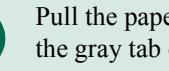

Pull the paper length guide all the way out. Pull the gray tab on the end of the adjuster up.

Adjust the guides snugly against the cards and print.

### PRINTING ENVELOPES

1

2

3

4

#### **Printing Envelopes**

There are two methods you can use for printing envelopes:

• For printing a single envelope use the bypass tray on the back of the printer.

For printing several envelopes use the regular paper tray.

#### **Printing A Single Envelope**

On the right side of the printer turn the paper thickness dial to envelope.

Open your document and select **File: Print**, click on the **Properties** button, then **Paper/Output** tab, then select the envelope size in the **Paper size** listbox.

In the **Paper source** listbox, choose bypass tray.

Open the bypass tray on the back of the printer.

Insert the envelope with the addressable side facing up and the flap pointing toward the left side. If inserted correctly the envelope feeds into the printer, then pauses until you click **OK** to print.

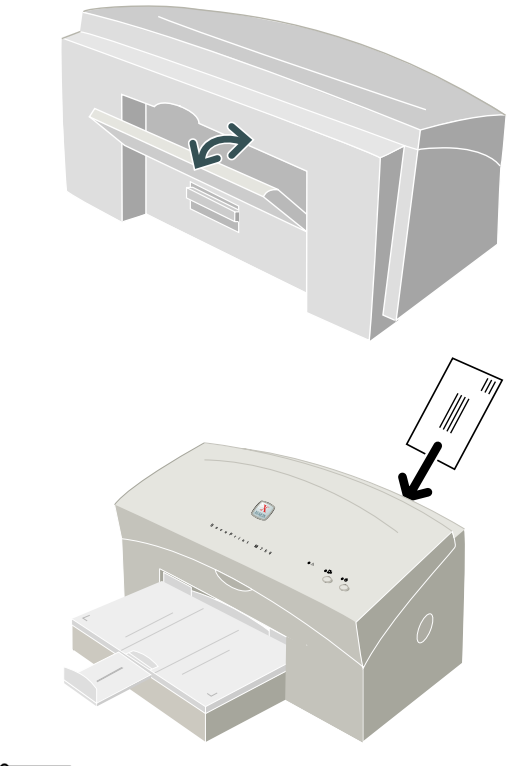

2

### $\Box$

*Note: If you find that the printing on your envelope is not correct, try reversing the orientation of the envelope and print again. After printing, remember to change the dial back to the paper position.* 

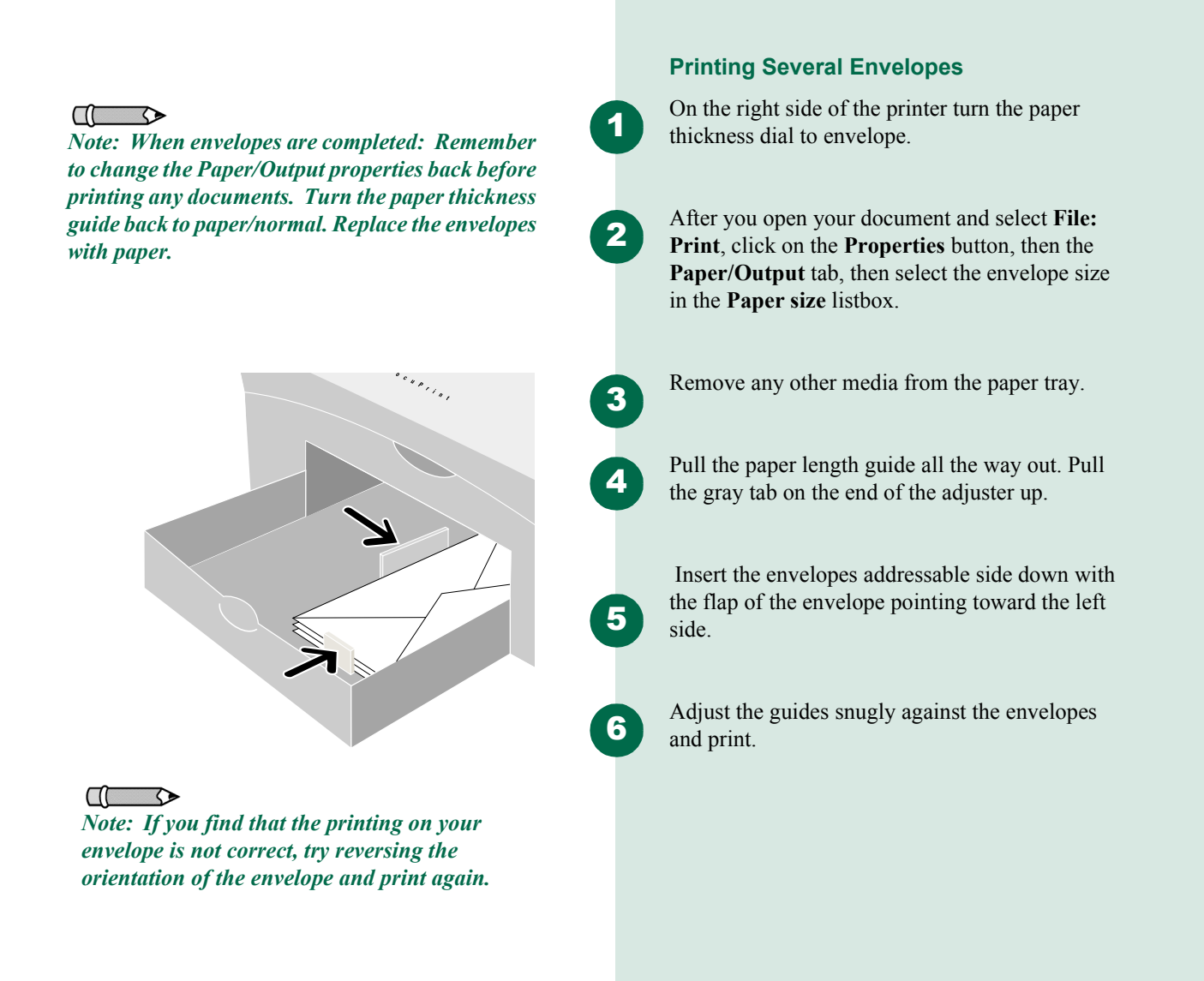

### PRINTING IRON-ON

1

2

3

4

5

#### **Printing Iron-On**

You can use the Iron-Transfer feature to put an image on to shirts or other cloth material. All you need is iron-on transfer paper, which you can buy at most computer or office supply stores.

After you open the document you want to transfer to the shirt, select **File: Print**.

Click on the **Properties** button, then the **Paper/ Output** tab, then select **Iron-on transfer** in the **Paper type** listbox. The image will automatically be flipped so that the image you see on the shirt will be as you see it on the PC screen.

Load the transfer paper, printable side down, in Tray 1. Refer to the instructions included with the iron-on transfer paper to determine the side to print on.

Adjust the guides snugly against the transfer paper and print the image.

Follow the instructions included with the iron-on transfer paper to transfer the image to the shirt.

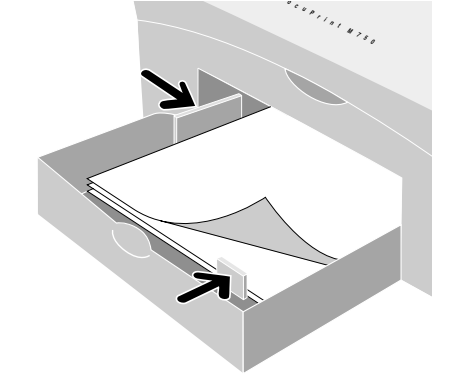

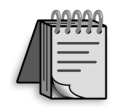

*Tip: First print the image on plain paper. Place the print on top of a sheet of labels and hold up to the light. You should be able to check that the print is properly aligned on the labels. If not, make the proper adjustments in your application.* 

### **Printing Labels**

**Paper type** listbox.

You can use your M750/M760 printer to print sheets of labels. Use only US letter or A4-sized labels. For best results use labels that are specifically designed for ink jet printers.

After you open your document and select **File: Print**, click on the **Properties** button, then the **Paper/Output** tab, then select **Plain paper** in the

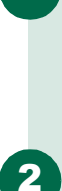

3

4

Fan the edges of the label sheets to separate them.

Remove any other paper in Tray 1 and load up to 30 sheets of labels face down.

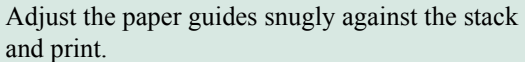

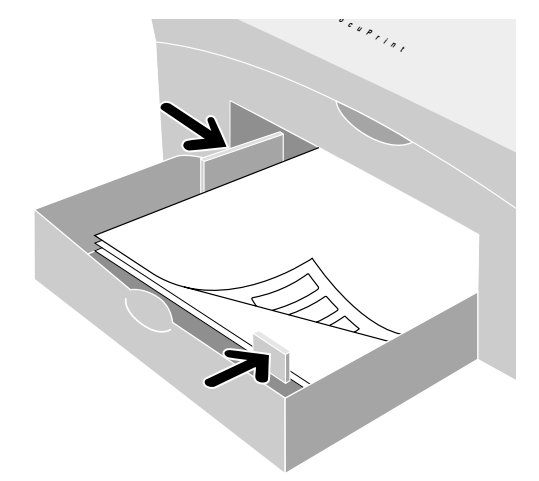

2.8 Quick Reference Guide

## PRINTING PHOTOGRAPHS

### **Printing Photographs**

For best results use Xerox photo gloss paper.

After you open your document and select **File: Print**, click on the **Properties** button, then the **Paper/Output** tab, then click on the **Paper/ Output** tab, and select **Photo quality glossy paper** in the **Paper type** listbox. The print quality automatically changes to **Best**.

Remove any other media and place the paper in Tray 1 with the glossy side down and print.

 $\Box$ 

*Note: If printing multiple copies, remove each sheet promptly and allow it to dry before handling.*

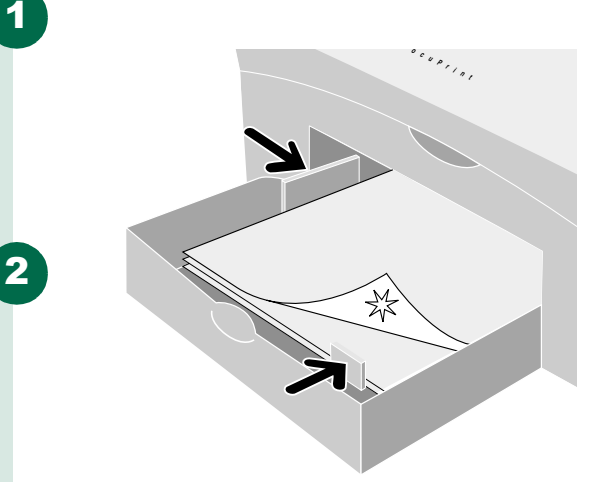

### **Printing Transparencies**

For best results use a Xerox ink jet transparency or a transparency specifically designed for ink jet printers. Do not use transparencies designed for laser printers. Using these will cause the ink to smear.

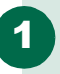

After you open your document and select **File: Print**, then click on the **Properties** button, then the **Paper/Output** tab, and select **Ink jet transparency** in the **Paper type** listbox.

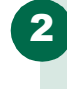

3

In the **Print quality listbox** select **eXpress** or **Best**. The eXpress mode will give you good quality and print faster. Best will print slower, but will give you the highest quality for your overhead presentation.

 $\Box$ 

*Note: Make sure you place transparencies roughside down in the tray. Also, remember that transparencies take longer to dry than plain paper. Allow for longer drying time before handling.*

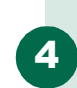

If your transparency has an adhesive strip you can peel it off after printing. You can print with the adhesive strip facing either way.

Remove any other media and place up to 30 transparencies in Tray 1 with the rough side down.

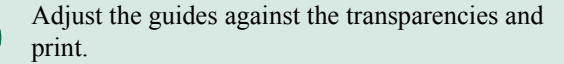

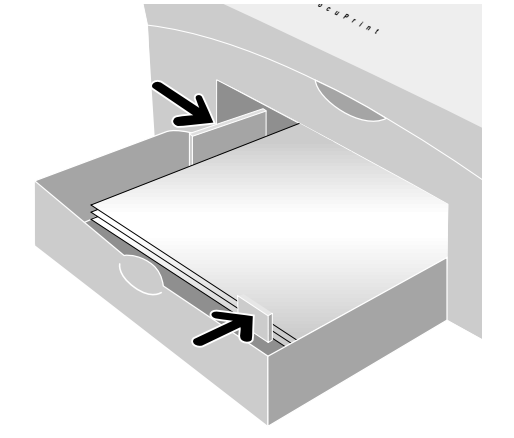

# **MAINTAINING YOUR PRINTER**

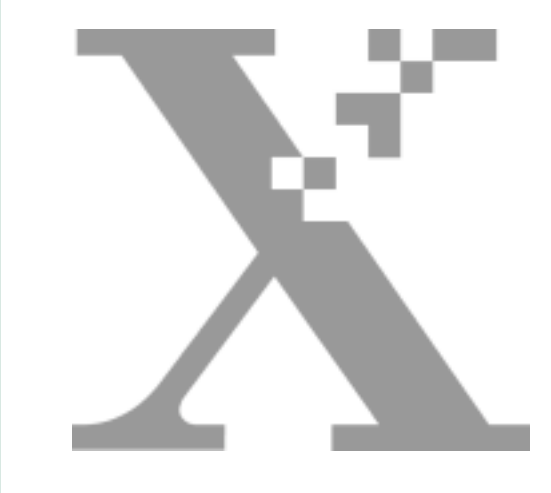

# <sup>3</sup> **Chapter Three**

♦

## **MAINTENANCE**

### **Maintaining Your Printer**

This chapter contains the following information:

- Changing an ink cartridge
- Cleaning and aligning the print head

00-SFXM750.book Page 1 Friday, August 18, 2000 1:30 PM

• Changing the print head

**3**

**Quick Reference Guide 3.1**

# **CHANGING AN INK CARTRIDGE**

00-SFXM750.book Page 2 Friday, August 18, 2000 1:30 PM

# **Changing an Ink Cartridge** You can change an ink cartridge using the Maintenance tab in the Status window: Open the **Maintenance** tab by selecting: **Start 1 >Settings > Printers**. Select the **DocuPrint M750/M760** icon. Select **Printer** > **Properties**. Select the **Paper/ 2 Output** tab and click on the **Status** button, then select the **Maintenance** tab. Click the **Change** button. A window opens, **3** prompting you to select the item you are 2 installing. Choose a color ink cartridge. Click 3 4 **OK**. Open the printer cover. The print head moves to the center of the printer. Ξ Remove the empty ink cartridge from the print **4** head by pushing the tab forward and rocking the cartridge out. 2 3 4

**3.2 Quick Reference Guide**

# **CHANGING AN INK CARTRIDGE**

**5**

♥

Remove the new ink cartridge from its package. Slowly remove the protective strip from the cartridge in the direction of the arrow.

00-SFXM750.book Page 3 Friday, August 18, 2000 1:30 PM

*Caution: Do not touch the uncovered opening in the ink cartridge, as ink will get on your hands.*

**3**

**Quick Reference Guide 3.3**

# **CHANGING AN INK CARTRIDGE**

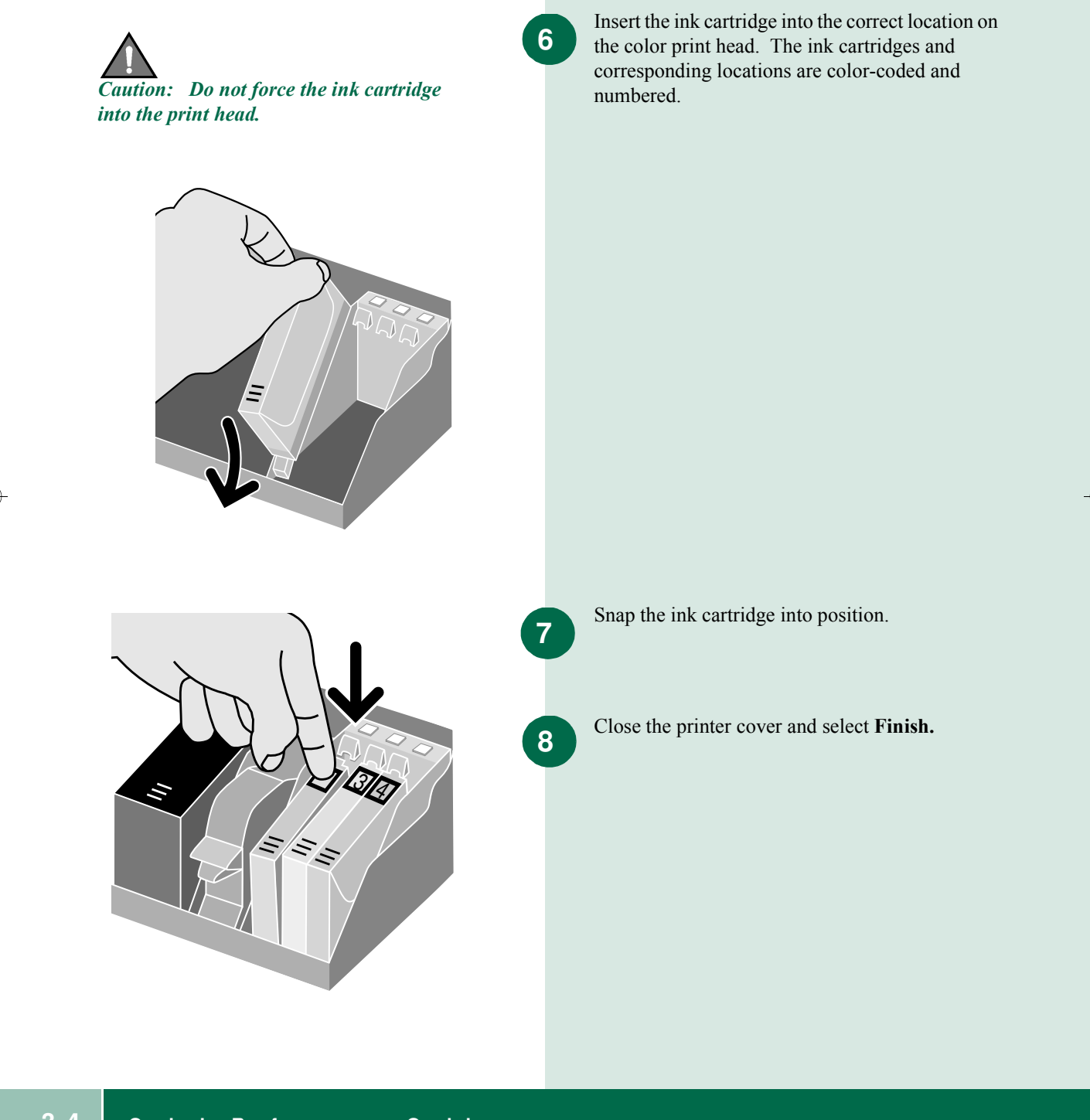

**3.4 Quick Reference Guide**

00-SFXM750.book Page 4 Friday, August 18, 2000 1:30 PM

### **CLEANING AND ALIGNING THE PRINT HEAD**

**1**

**2**

**3**

**4**

**5**

**1**

**2**

**3**

#### **Cleaning and Aligning the Print Head**

#### **Cleaning the Print Head**

The clean function is used to restore the print head when the nozzles become dirty or clogged with dried ink.

Open the **Maintenance** tab by selecting: **Start >Settings > Printers**. Select the **DocuPrint M750/M760** icon.

Select **Printer** > **Properties**. Select the **Paper/ Output** tab and click on the **Status** button, then select the **Maintenance** tab.

Select **Clean…** to display the Clean Print Head window.

Select the black print head, color print head, or both, depending on which you want to clean.

When you select **Clean**, the printer cleans the selected print head(s). This button is disabled if neither head is checked.

#### **Aligning the Print Head**

Open the **Maintenance** tab by selecting: **Start >Settings > Printers**. Select the **DocuPrint M750/M760** icon.

Select **Printer** > **Properties**. Select the **Paper/ Output** tab and click on the **Status** button, then select the **Maintenance** tab.

Select **Align…** to display the Align Print Head window and follow the instructions that display.

# **CHANGING THE PRINT HEAD**

00-SFXM750.book Page 6 Friday, August 18, 2000 1:30 PM

**1**

**2**

**3**

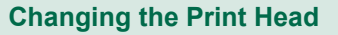

Open the **Maintenance** tab by selecting: **Start >Settings > Printers**. Select the **DocuPrint M750/M760** icon.

Select **Printer** > **Properties**. Select the **Paper/ Output** tab and click on the **Status** button, then select the **Maintenance** tab.

Select **Change…** to display the Change window and follow the instructions that display.

### **Printing a Test Print**

A test print is useful for checking print quality and checking that your printer is functioning normally.

Print a test print by pressing and holding the **Resume** button for more than two seconds.

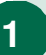

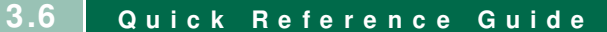

# **TROUBLESHOOTING**

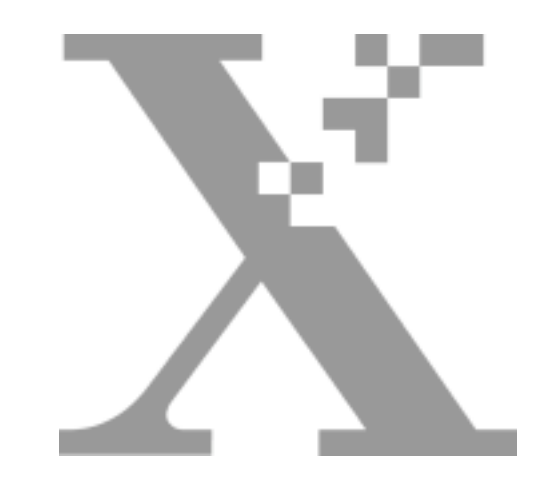

# 4 **Chapter Four**

♦

### **Troubleshooting**

This chapter contains the following information:

00-SFXM750.book Page 1 Friday, August 18, 2000 1:30 PM

- Error indicators
- Paper feeding problems
- Print quality problems
- Printer problems

## **TROUBLESHOOTING**

**4**

**Quick Reference Guide 4.1**

# **ERROR INDICATORS**

### **Error Indicators**

00-SFXM750.book Page 2 Friday, August 18, 2000 1:30 PM

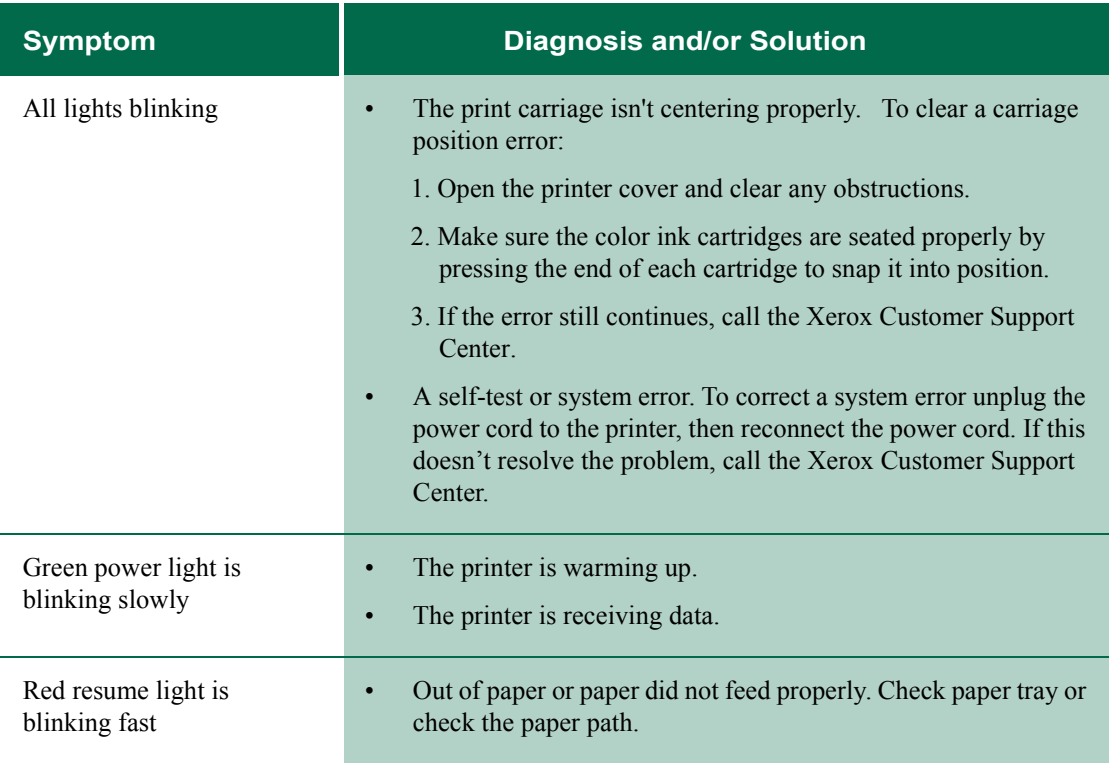

♦

# **ERROR INDICATORS**

### **Error Indicators**

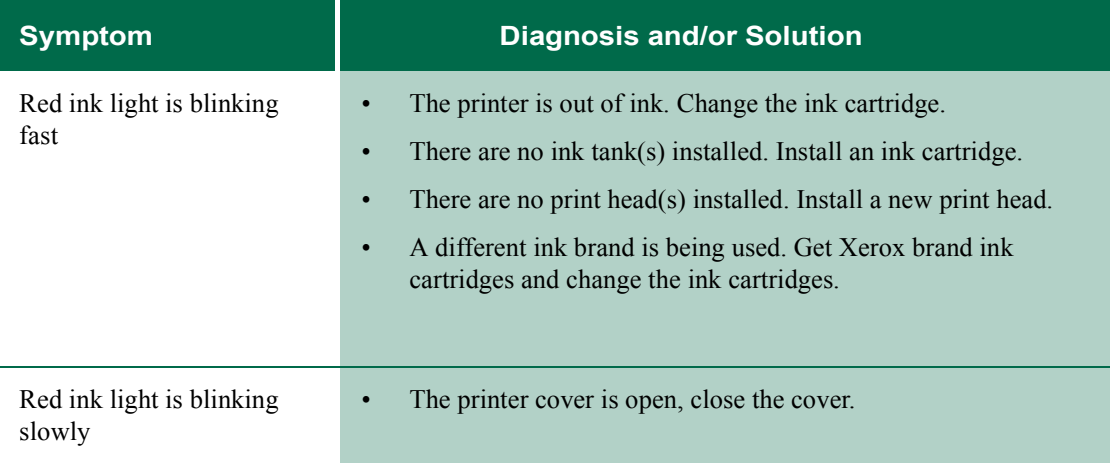

 $\bigcirc$ 

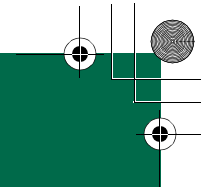

# **PAPER FEEDING PROBLEMS**

### **Paper Feeding Problems**

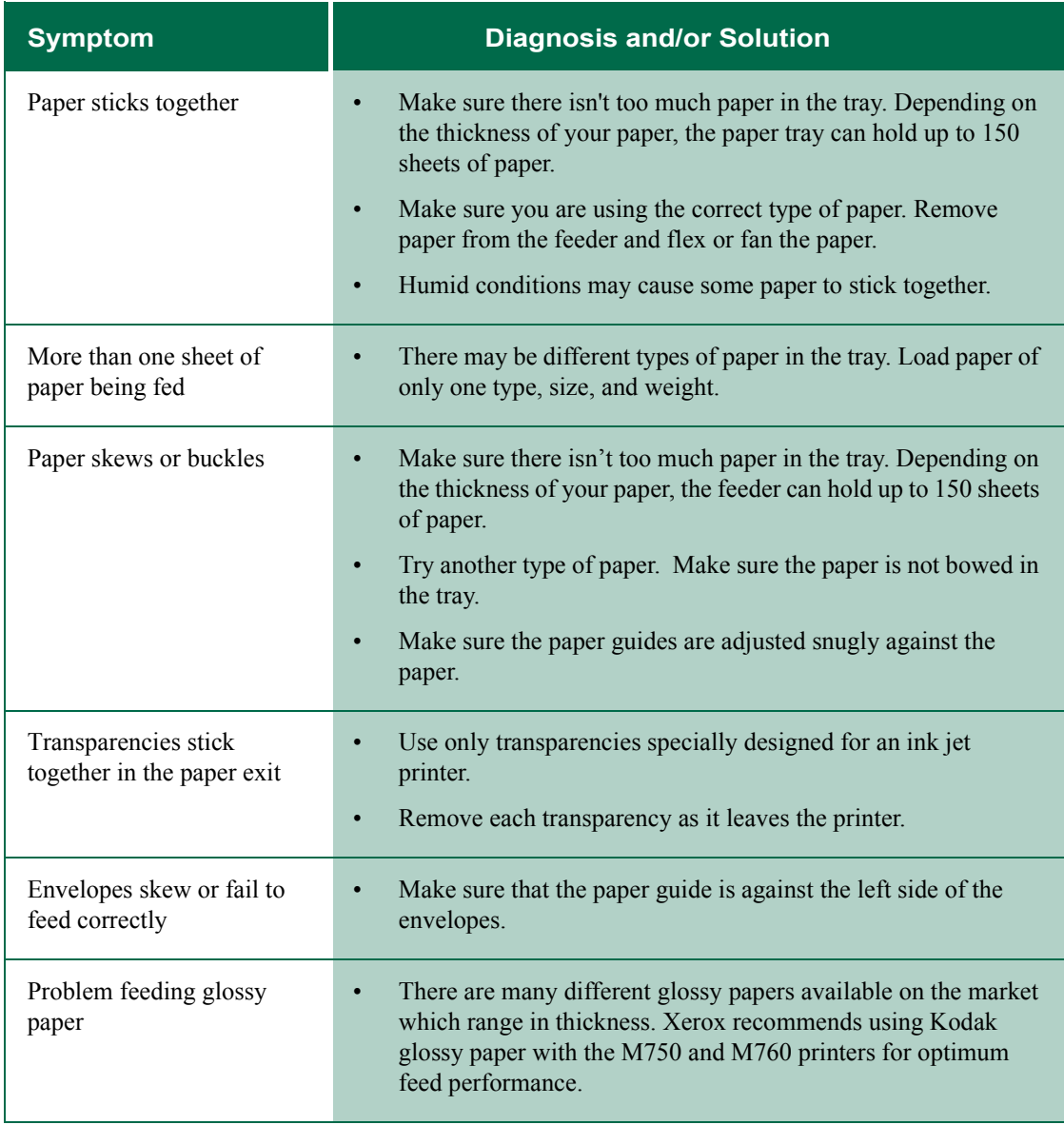

 $\bigoplus$ 

**4.4 Quick Reference Guide**

### **Print Quality Problems**

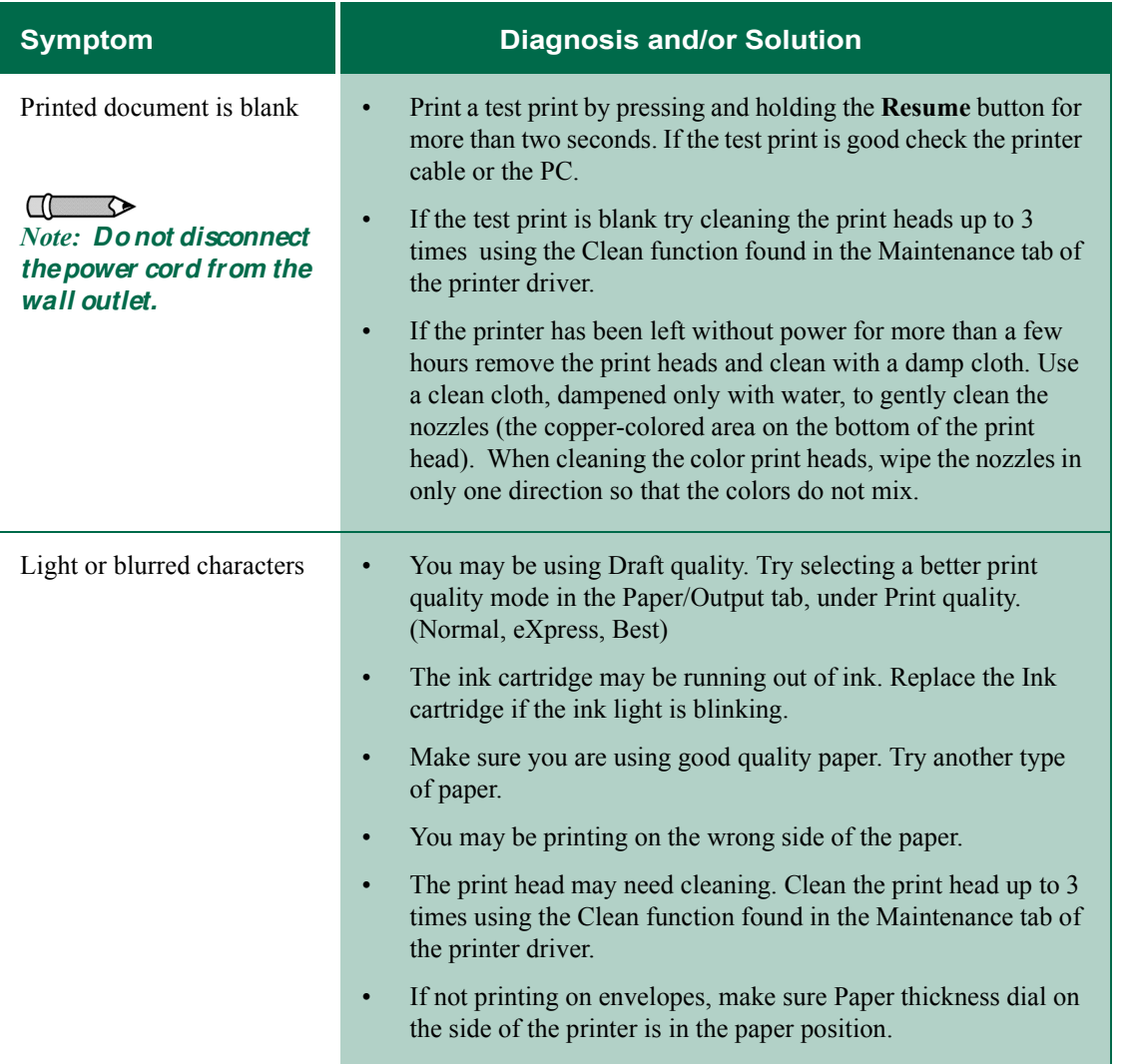

 $\bigcirc$ 

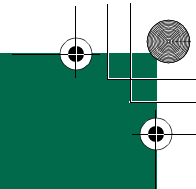

### **Print Quality Problems**

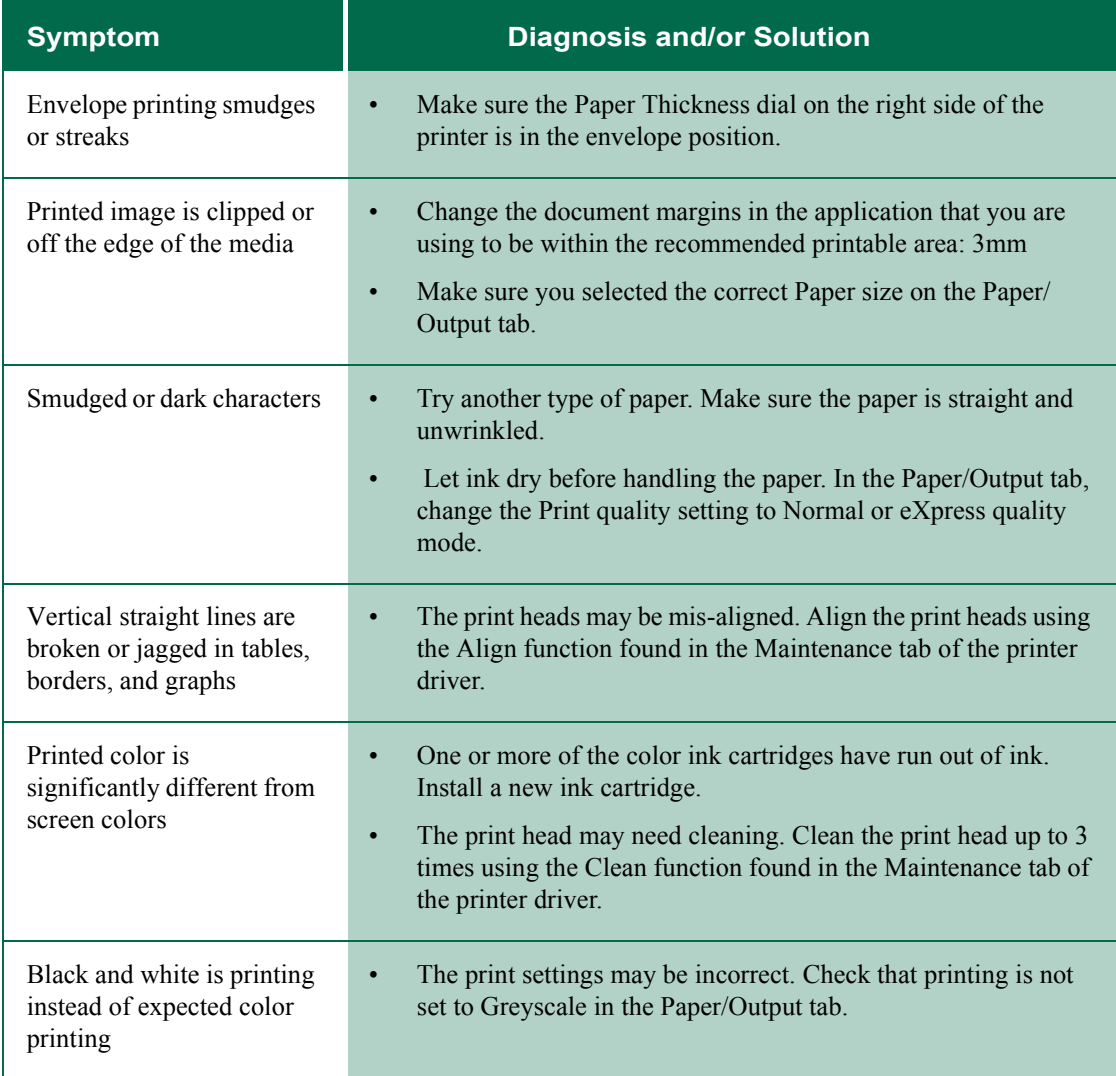

 $\bigoplus$ 

**4.6 Quick Reference Guide**

### **Print Quality Problems**

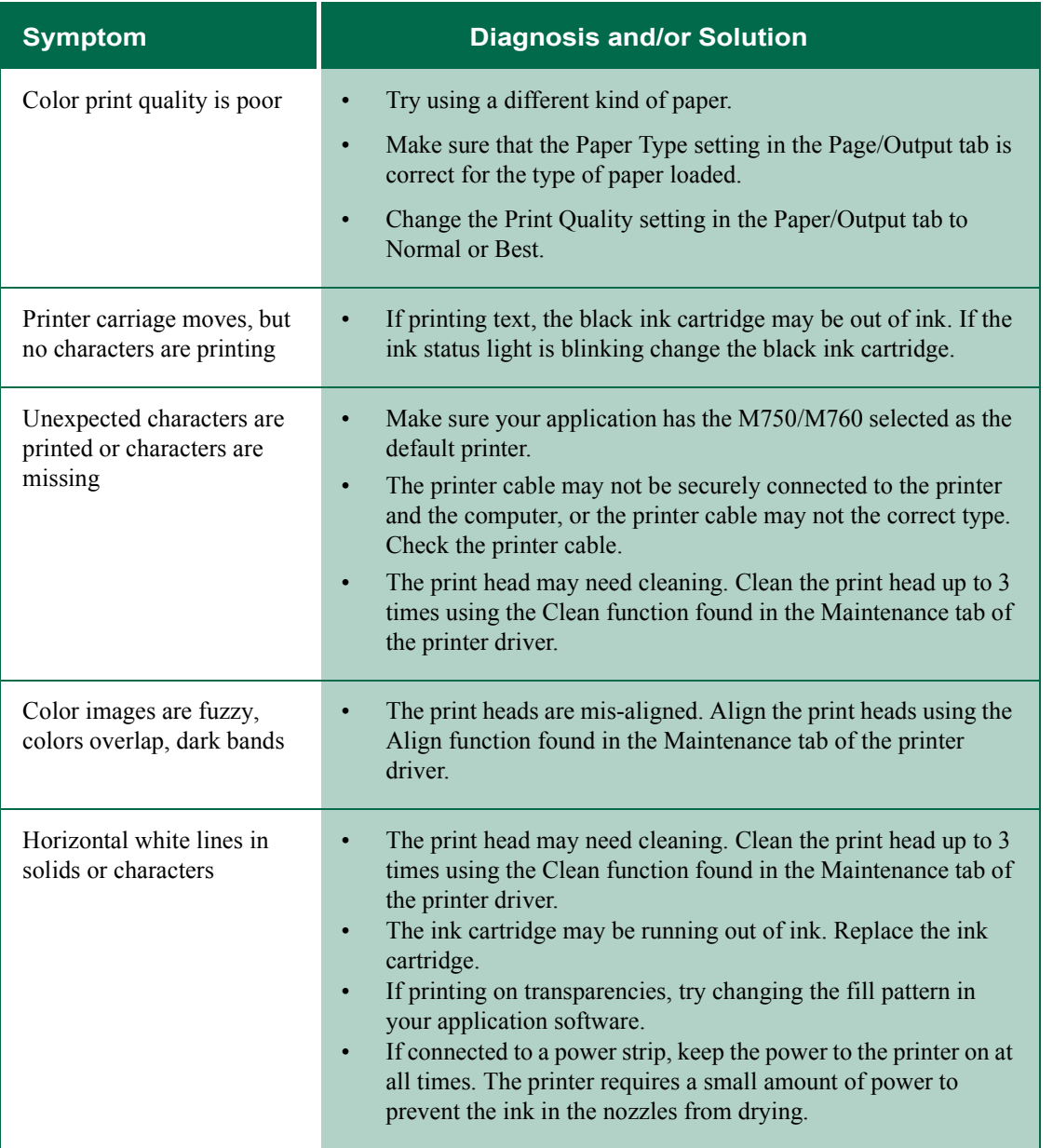

 $\bigoplus$ 

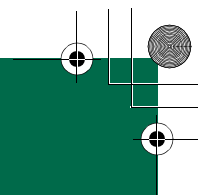

### **Print Quality Problems**

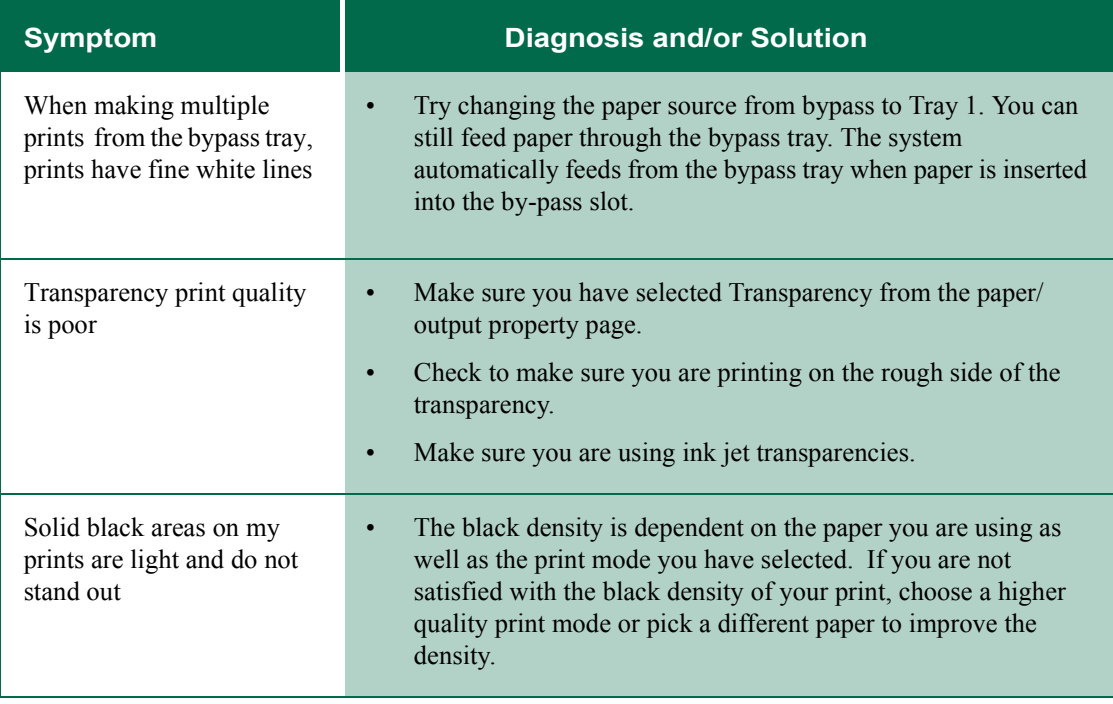

 $\bigoplus$ 

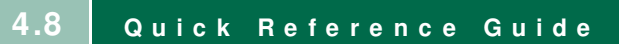

### **Printer Problems**

00-SFXM750.book Page 9 Friday, August 18, 2000 1:30 PM

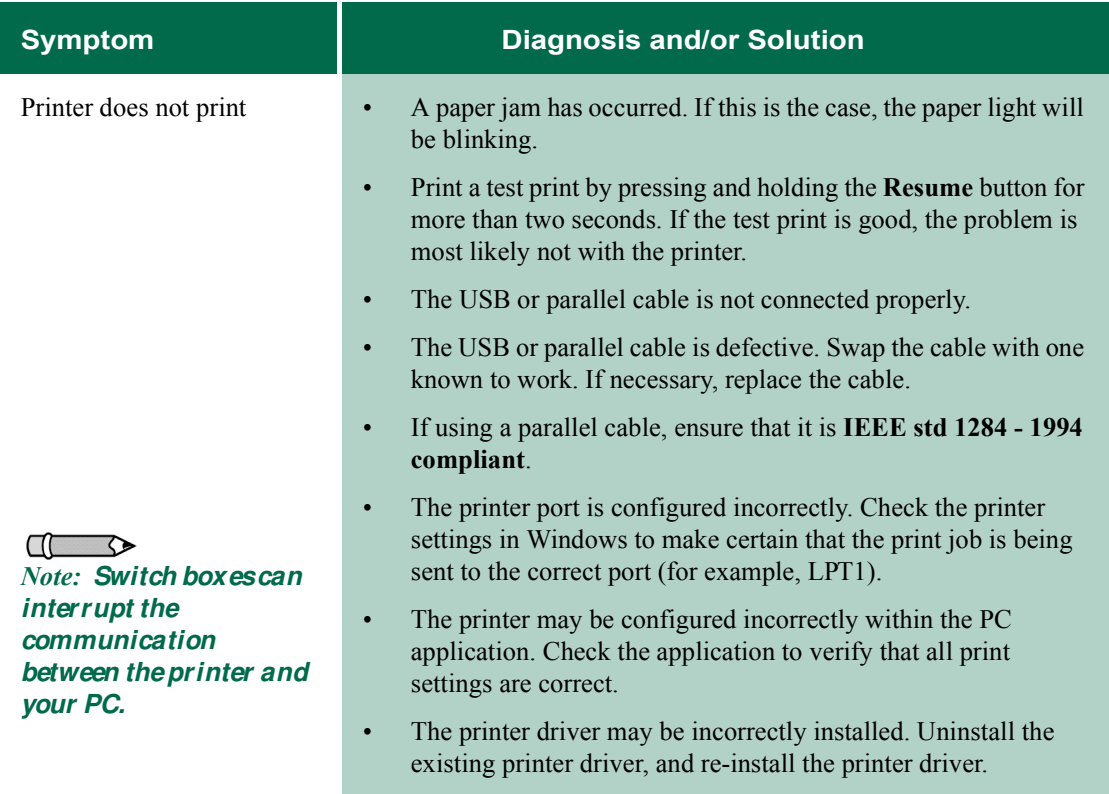

♦

**4.9 Quick Reference Guide**

### **Printer Problems**

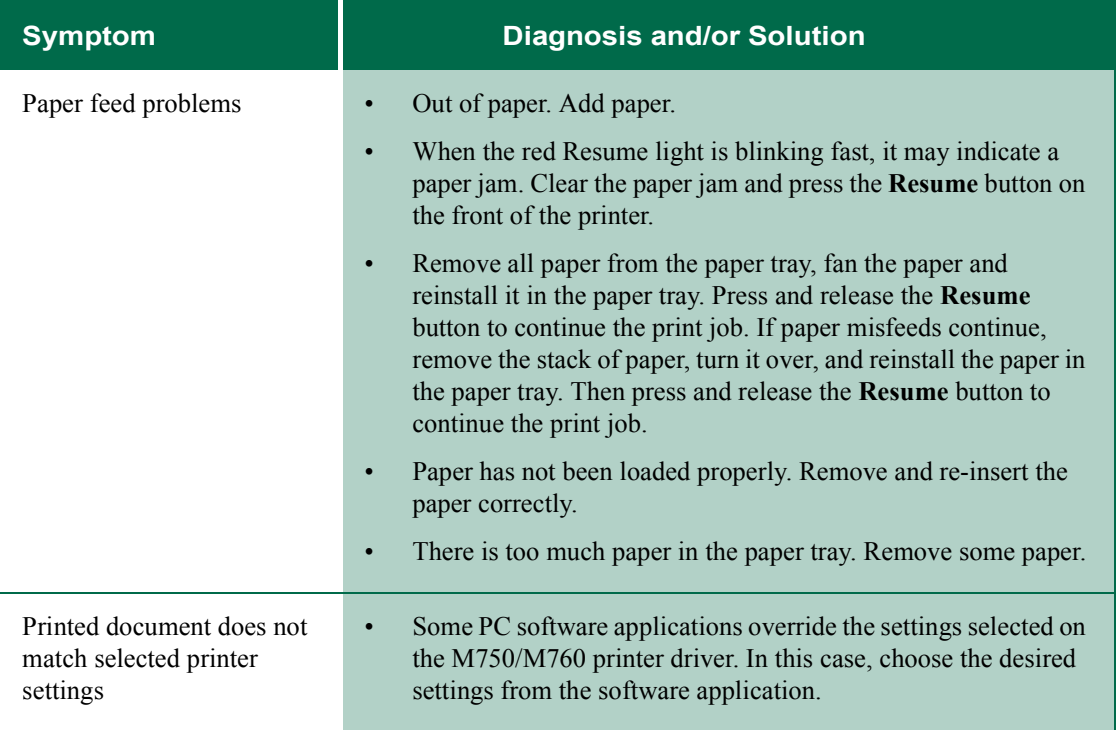

 $\bigoplus$ 

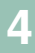

### **Printer Problems**

00-SFXM750.book Page 11 Friday, August 18, 2000 1:30 PM

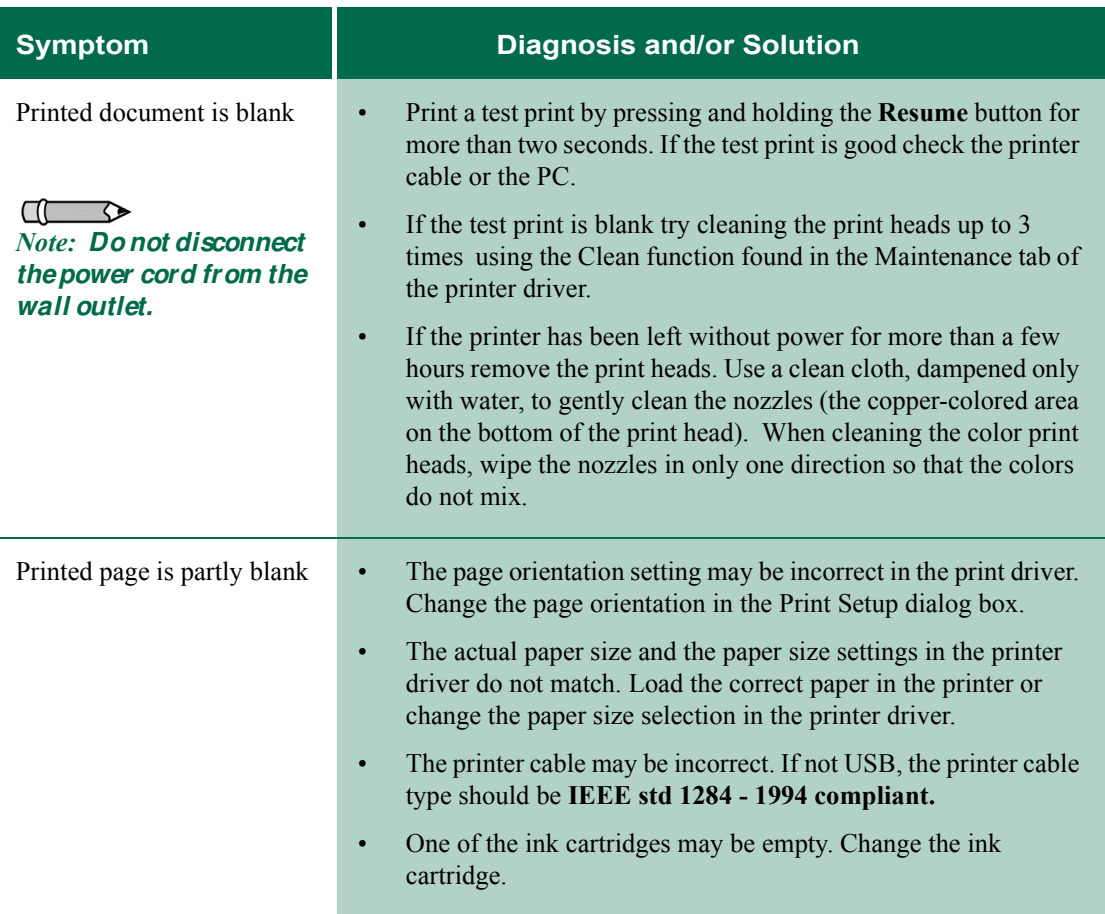

♦

**4.11 Quick Reference Guide**

### **Printer Problems**

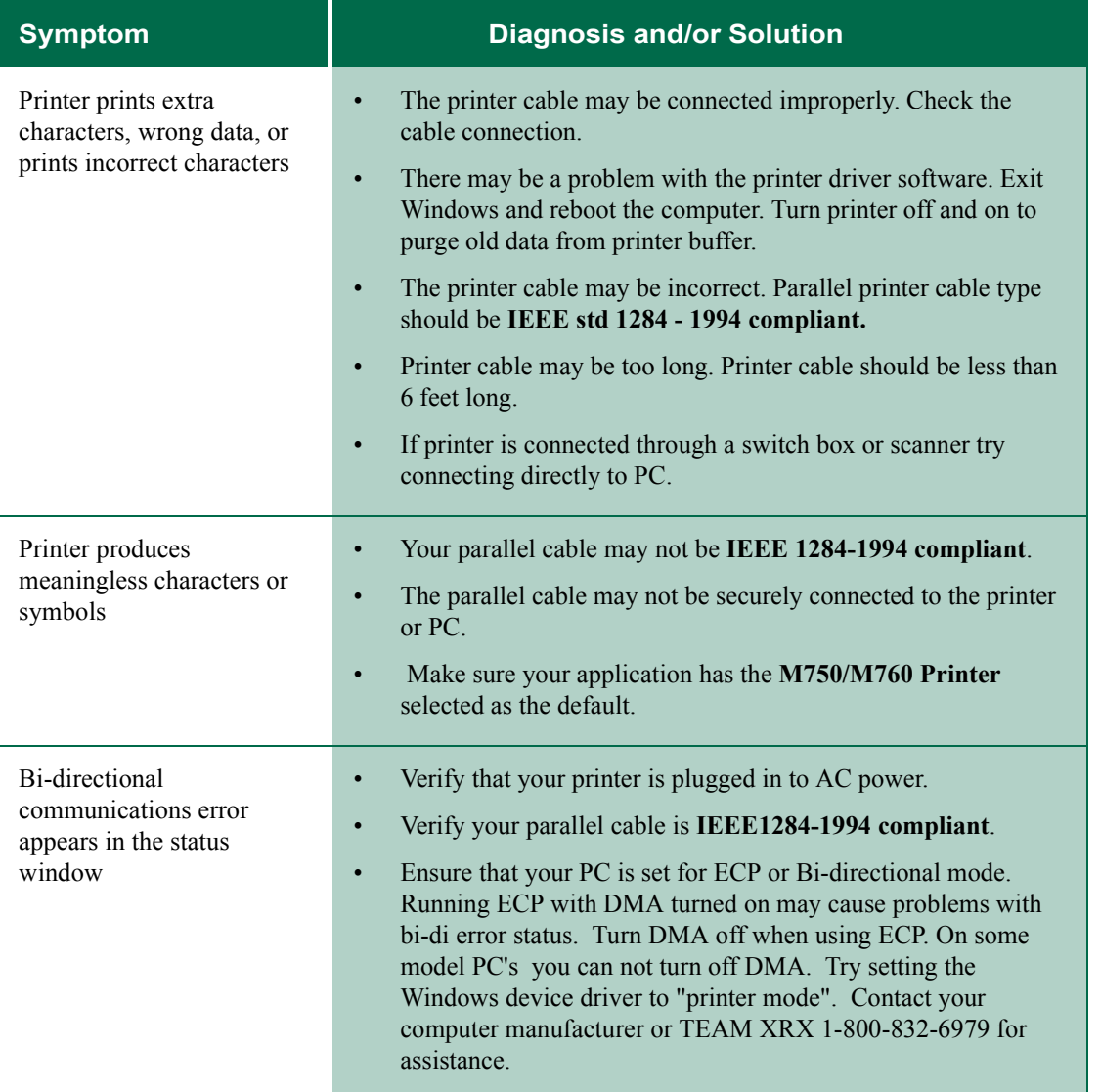

 $\bigoplus$ 

### **Printer Problems**

00-SFXM750.book Page 13 Friday, August 18, 2000 1:30 PM

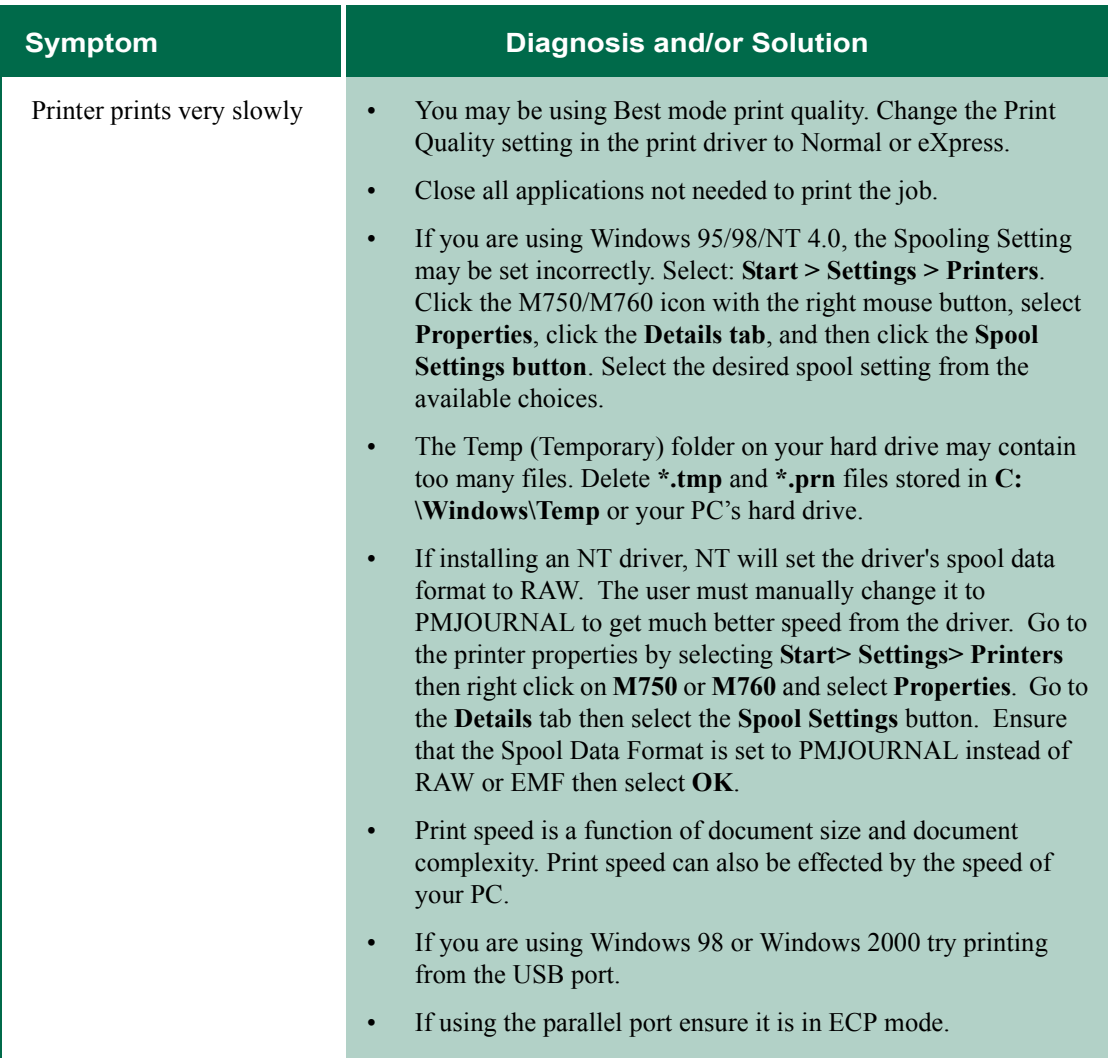

♦

00-SFXM750.book Page 14 Friday, August 18, 2000 1:30 PM

 $\bigcirc$ 

# **PRINTER PROBLEMS**

 $\bullet$ 

**4**

**Quick Reference Guide 4.14**

# **SERVICE AND SUPPORT**

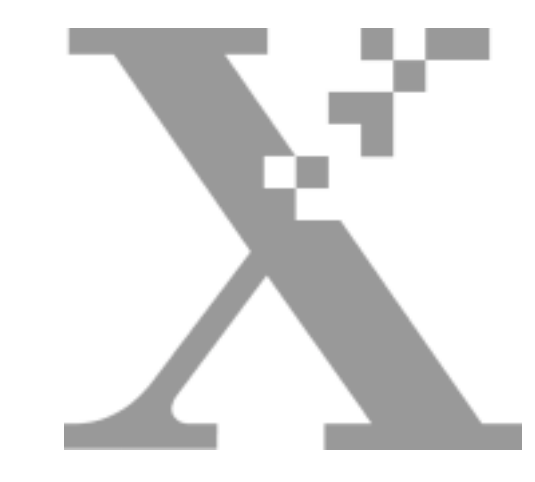

# <sup>5</sup> **Chapter Five**

#### **Service and Support**

If you are unable to solve a problem using this guide or the printer driver Online Guide, do one of the following:

00-SFXM750.book Page 1 Friday, August 18, 2000 1:30 PM

• Browse to:

### **http:/WWW.XEROX.COM**

• In the U.S. and Canada Call the Xerox Customer Support Center at:

#### **1-800-TEAM XRX (1-800-832-6979)**

If possible, call from a telephone near your PC and the printer. Make sure that both your PC and your printer are turned on.

### **SERVICE AND SUPPORT**

**Quick Reference Guide 5.1**

# **ORDERING SUPPLIES**

00-SFXM750.book Page 2 Friday, August 18, 2000 1:30 PM

Before calling, have the following information ready:

- M750/M760 serial number, which is located on the back of the printer.
- Your operating system version (Windows 95/98, NT 4.0, 2000)
- Amount of memory in your PC.
- Information about the problem, including description of the problem, any error messages and any steps you have taken to solve the problem.

### **Ordering Supplies**

Order Xerox DocuPrint M750/760 supplies from your local Xerox dealer or representative.

### **Ink Cartridge/Print Head Re-Order Numbers**

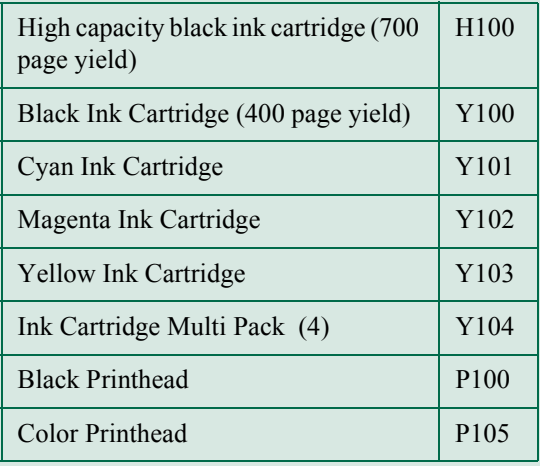

**5.2 Quick Reference Guide**

# **INDEX**

00-SFXM750.book Page 1 Friday, August 18, 2000 1:30 PM

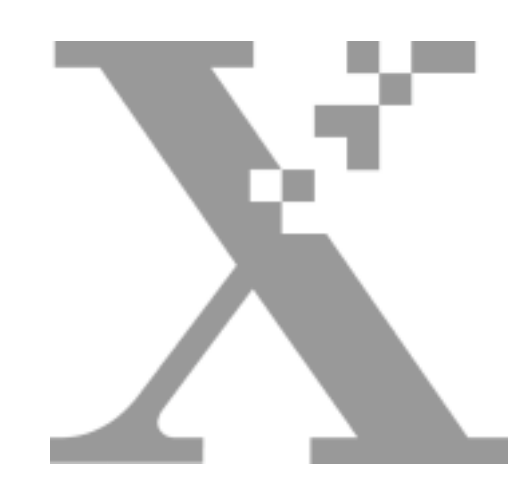

# **Index**

### **QUICK REFERENCE GUIDE**

## **A**

 $\ddot{\cdot}$ 

Alignment, Print Head ........................... 3-5

### **B**

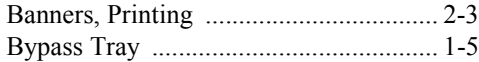

## **C**

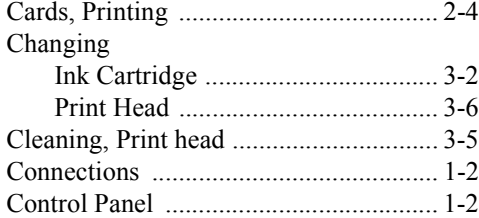

# **D**

 $\bigoplus$ 

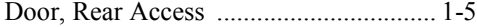

**Quick Reference Guide I-1**

# **INDEX**

# **E**

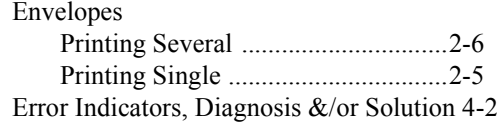

00-SFXM750.book Page 2 Friday, August 18, 2000 1:30 PM

### **I**

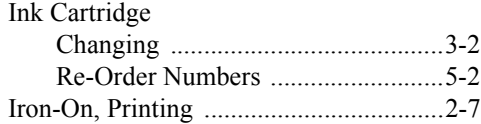

# **L**

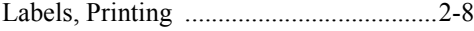

# **O**

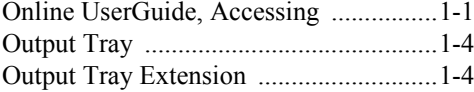

### **P**

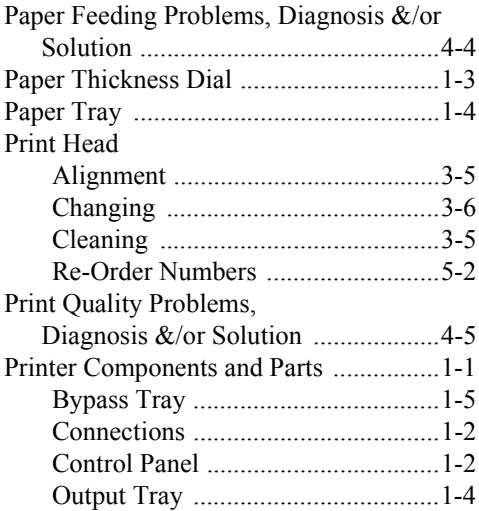

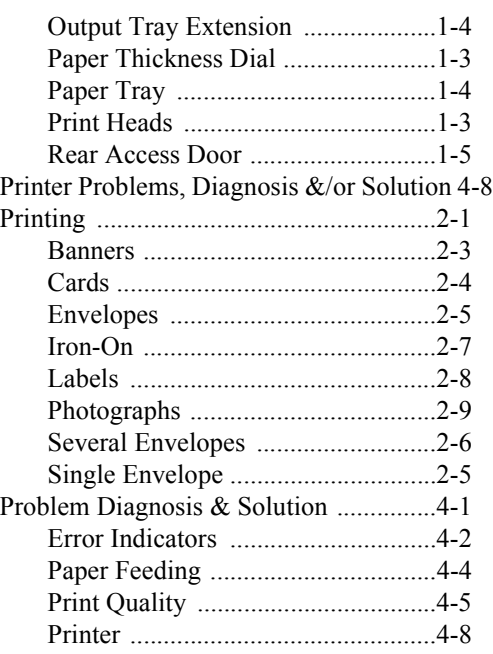

# **R**

Rear Access Door ...................................1-5

### **S**

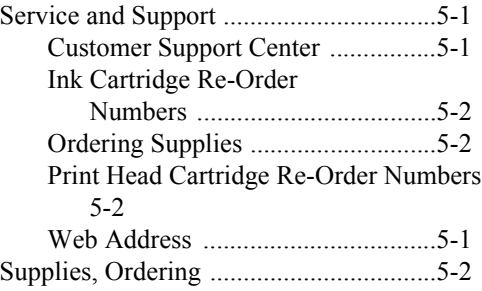

### **T**

Transparencies, Printing .......................2-10